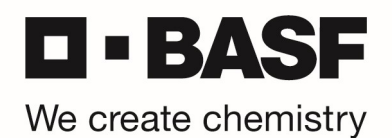

## PIN setzen für Ihren RSA OnDemand Tokens

\*\*\* For English version, please scroll down to page 7 \*\*\*

Bitte gehen Sie wie folgt vor, um einen neuen PIN für die RSA OnDemand Token zu setzen. Starten Sie Ihren Webbrowser und öffnen Sie die URL https://tokentest.basf.com (sollten Sie sich außerhalb der BASF befinden) oder https://tokentest.basf.net (wenn Sie bereits im BASF Netzwerk (BCN) sind):

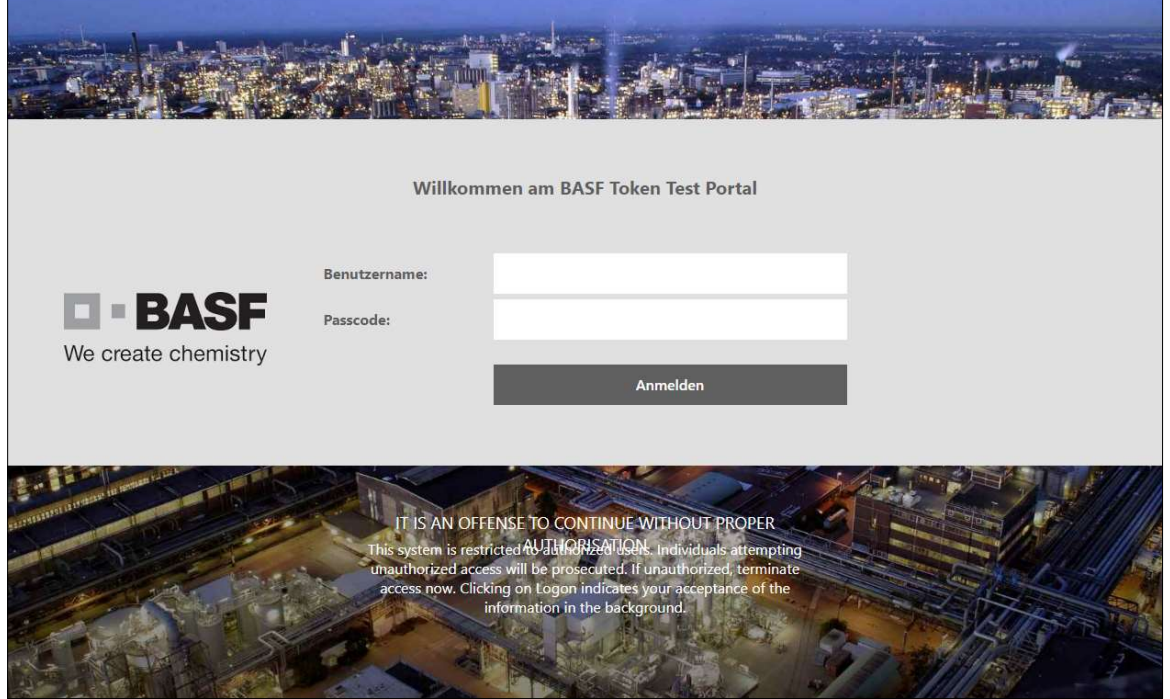

Geben Sie Ihren Benutzernamen und den per E-Mail erhaltenen temporären PIN im Feld Passcode ein. Klicken Sie "Anmelden":

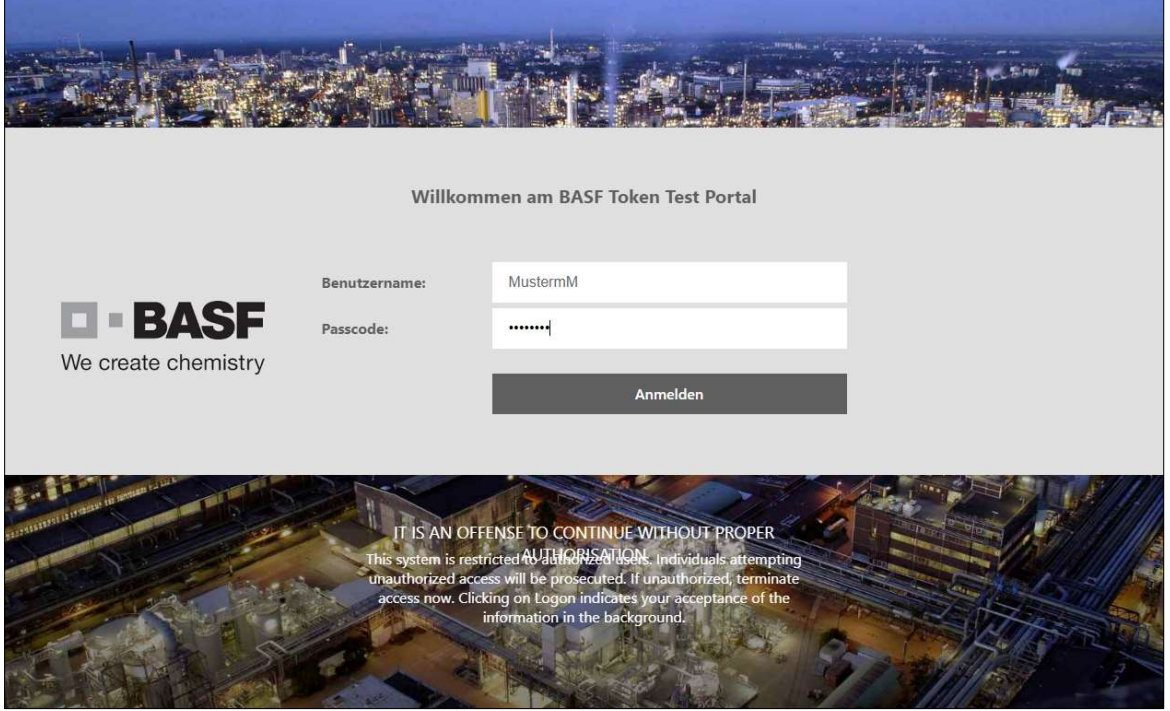

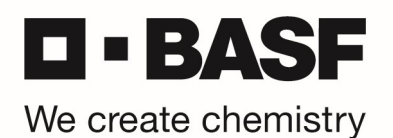

Sie werden nun aufgefordert eine neue PIN zu vergeben – bitte geben Sie Ihren neuen PIN (8 Zeichen, keine Sonderzeichen) ein und klicken anschließend auf "Senden":

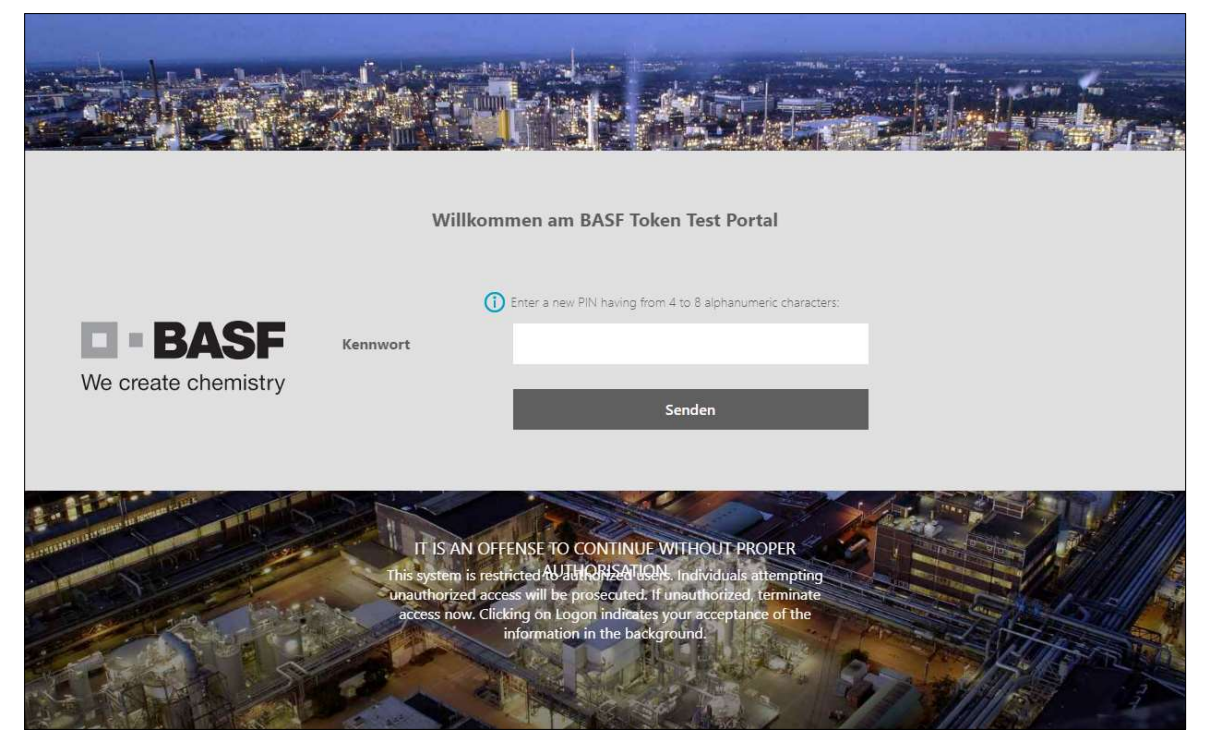

Sie werden nun aufgefordert die PIN noch einmal zu bestätigen. Bitte tragen Sie die eben gewählte PIN noch einmal ein und klicken erneut auf "Senden":

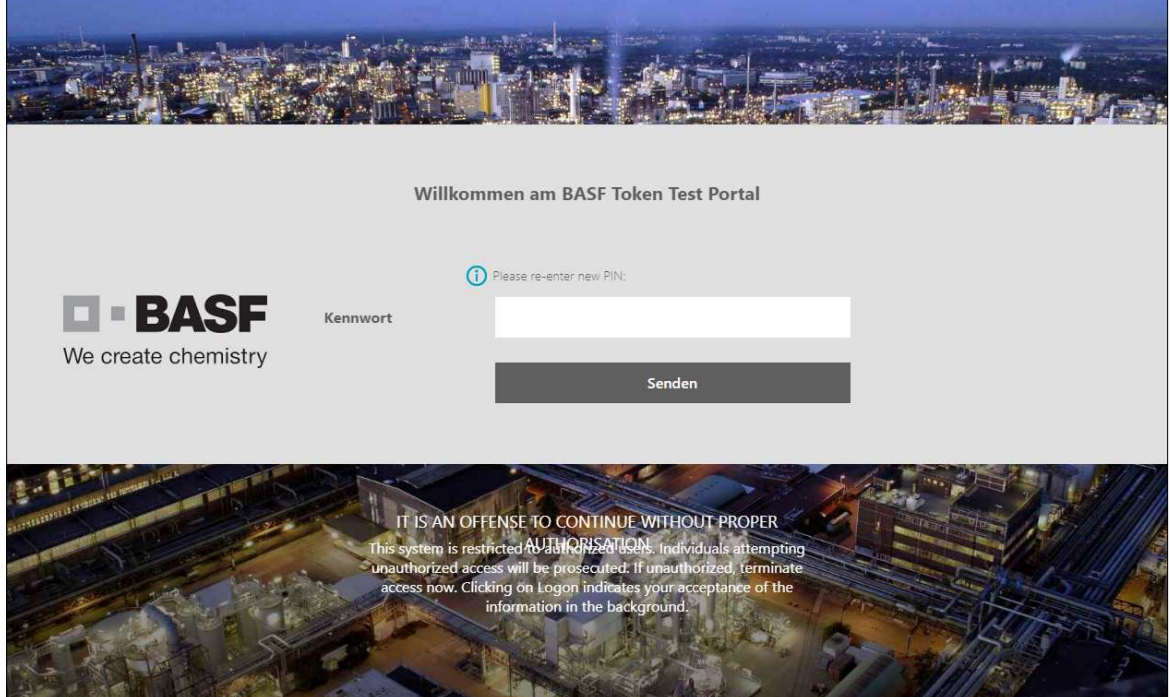

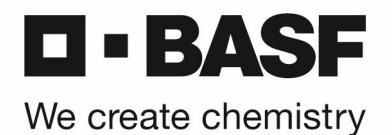

Der neue PIN ist nun gespeichert (PIN accepted).

ACHTUNG! Es wird nun die Meldung angezeigt: "PIN accepted. Wait for the token code to change, then enter the new passcode."

ACHTUNG: Bitte tragen Sie hier erneut die eben vergebene PIN ein.

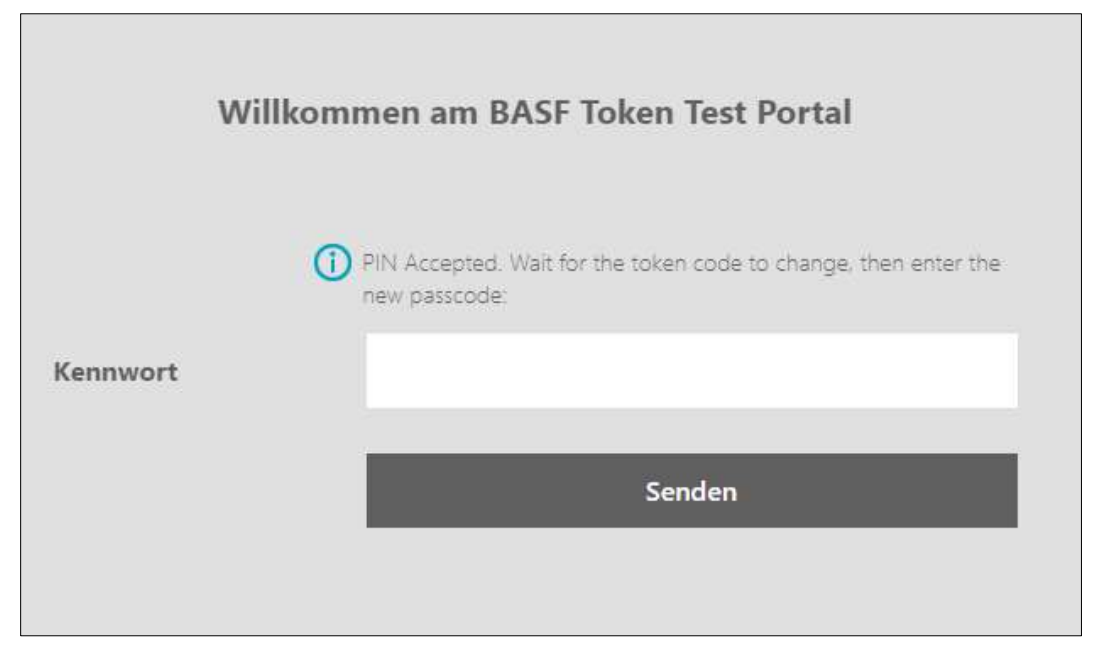

Durch diese erneute Eingabe ihrer PIN, wird ihnen an die hinterlegte OnDemand E-Mail-Adresse ein Tokencode gesendet. Bitte prüfen Sie ihre E-Mails und tragen Sie diesen Tokencode auf der nächsten Seite ein:

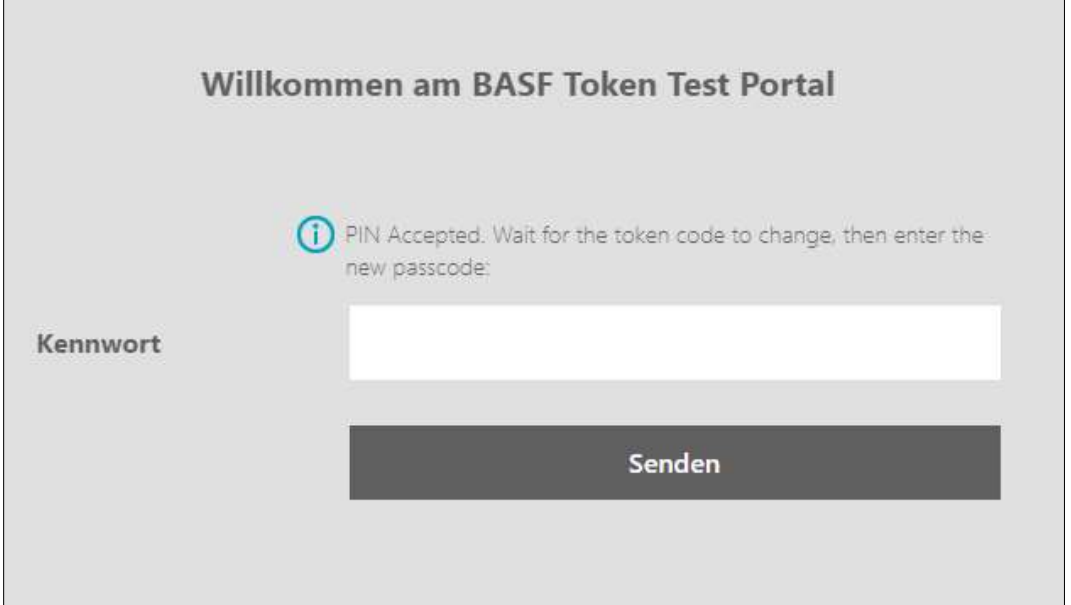

 $\overline{a}$ 

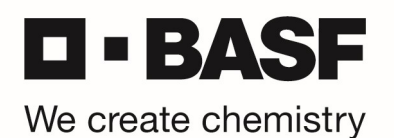

Sobald die Anmeldung erfolgreich war, bekommen Sie folgende Bestätigung angezeigt und ihr RSA Token + PIN wurden erfolgreich gesetzt und getestet:

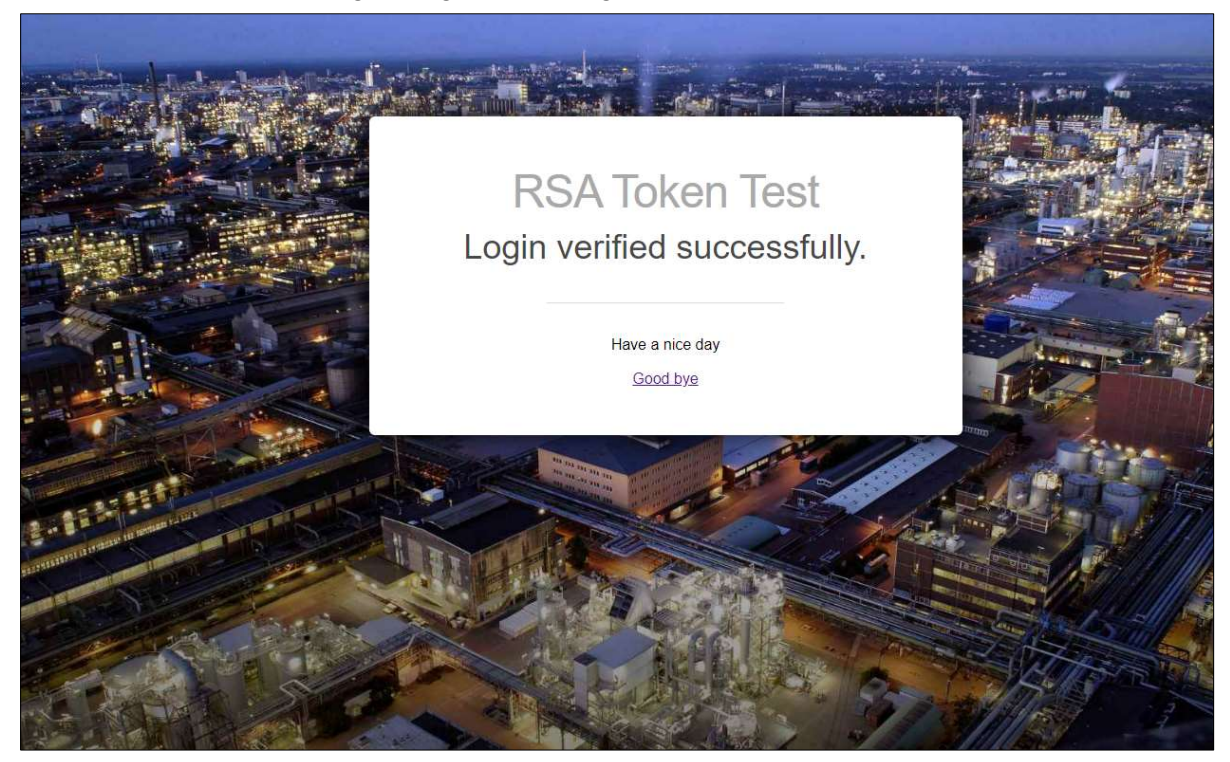

Wichtig: Der Passcode, welchen Sie per Email erhalten, ist nur innerhalb eines Zeitraums von 15 Minuten gültig. Derselbe Passcode kann nur einmal zur Anmeldung verwendet werden und wird anschließend ungültig!

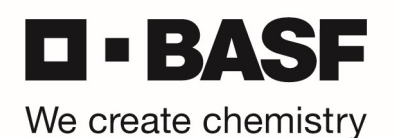

## Anmeldung mit RSA OnDemand Token an der Citrix Umgebung

Starten Sie Ihren Webbrowser und öffnen Sie die URL https://voffice-partners.basf.com

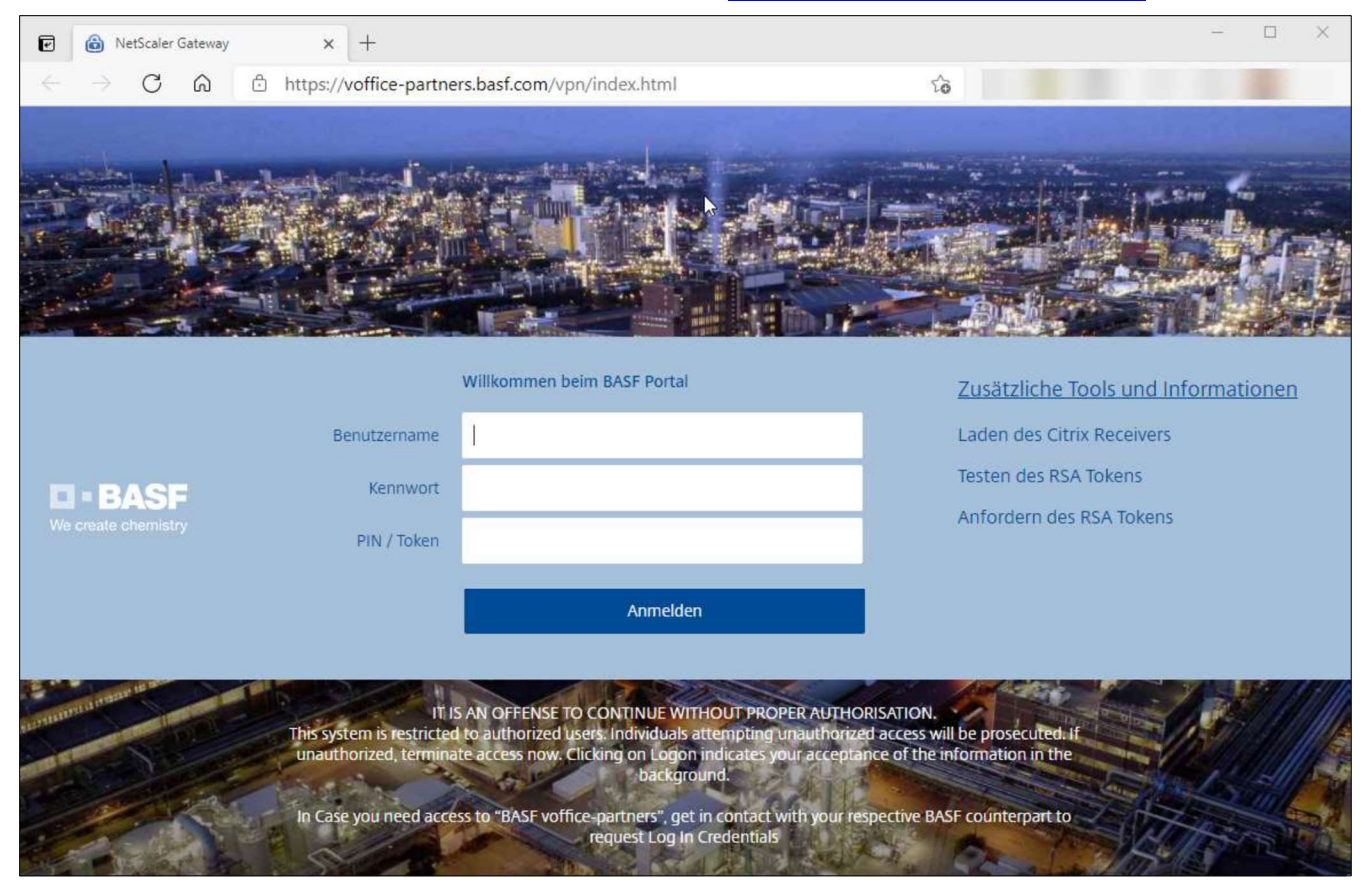

Geben sie nun bitte ihre BASF User ID, das BASF AD Kennwort und nur ihren gewählten RSA Token PIN ein und klicken anschließend auf "Anmelden":

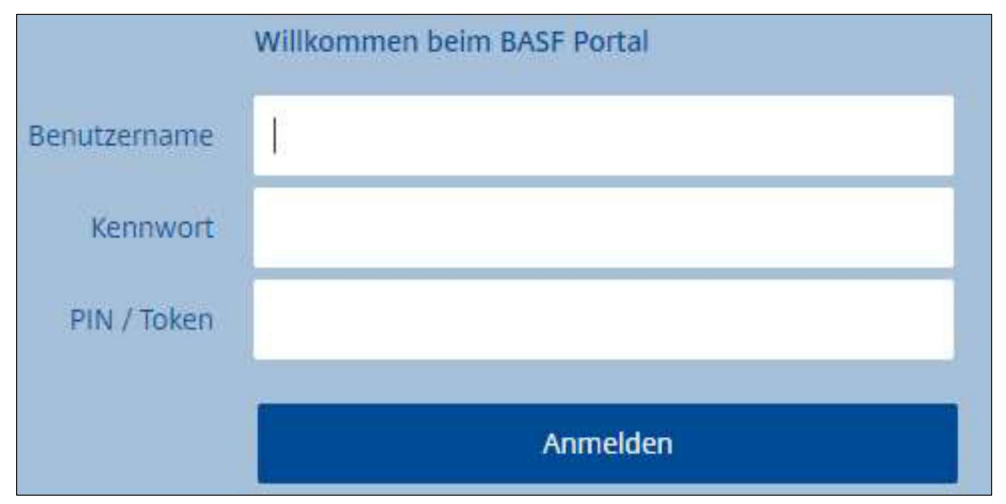

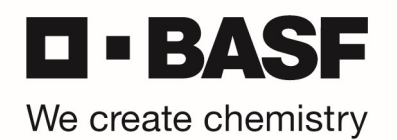

Es wird nun ein Tokencode an die von ihnen hinterlegte OnDemand Token E-Mail Adresse gesendet und im nächsten Schritt abgefragt. Bitte öffnen Sie die erhaltene E-Mail und tragen den Tokencode in diese Abfrage ein. Klicken Sie anschließend auf "Senden":

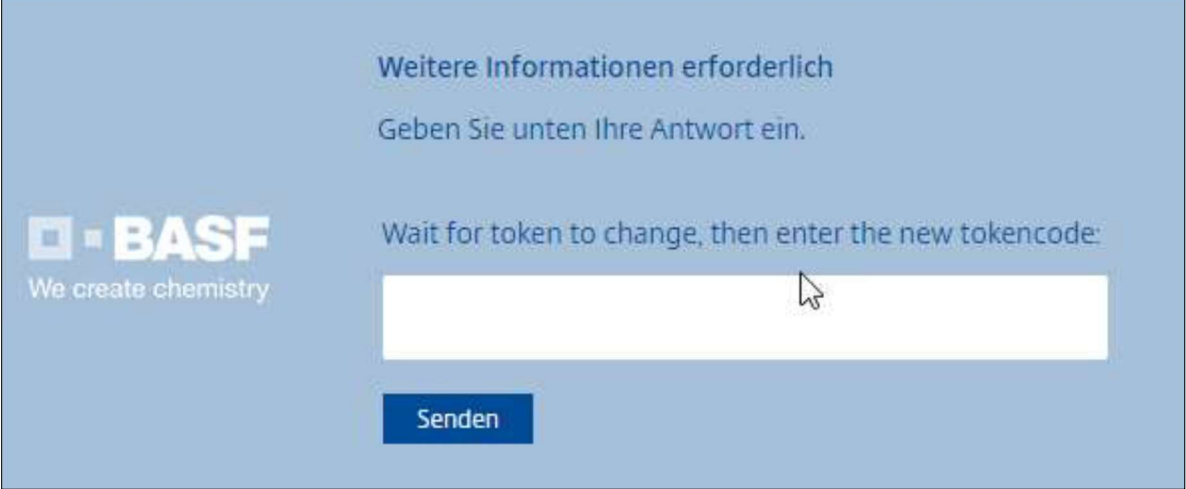

Auf der nun folgenden Seite finden sie die Auswahl an Anwendungen oder VDI Maschinen die ihnen zugeordnet sind.

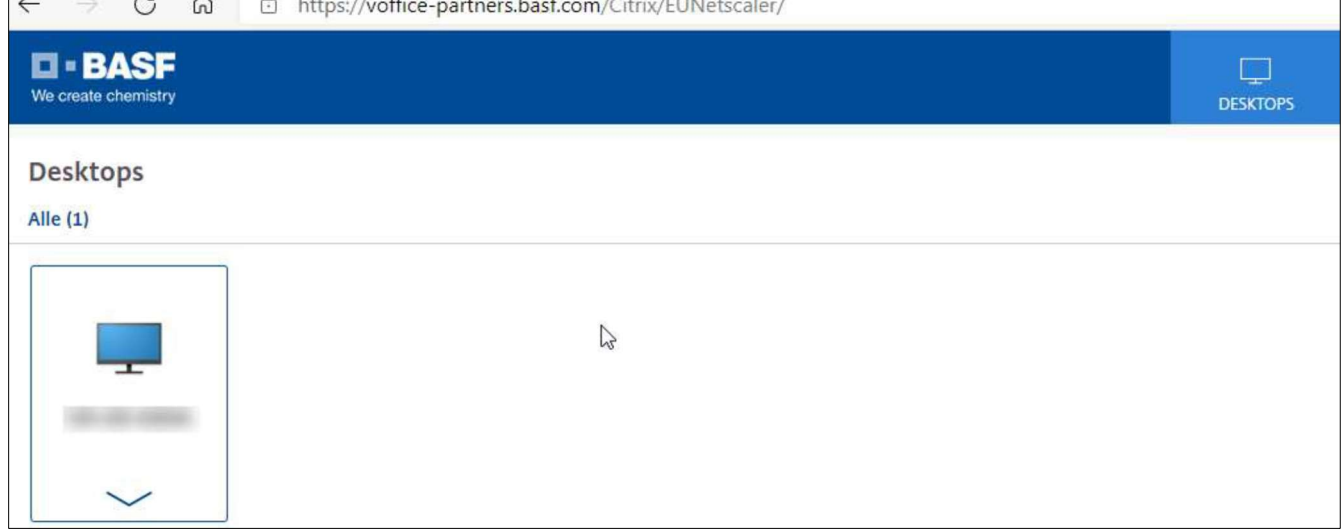

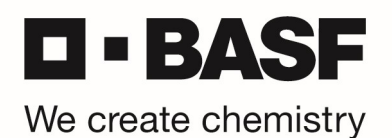

## PIN setting for your RSA OnDemand Token

Kindly follow the procedure below to set a new PIN for your RSA OnDemand Token.

First, start your web browser and open the URL https://tokentest.basf.com (if you are outside of BASF) or https://tokentest.basf.net (if you are already in the BASF network BCN):

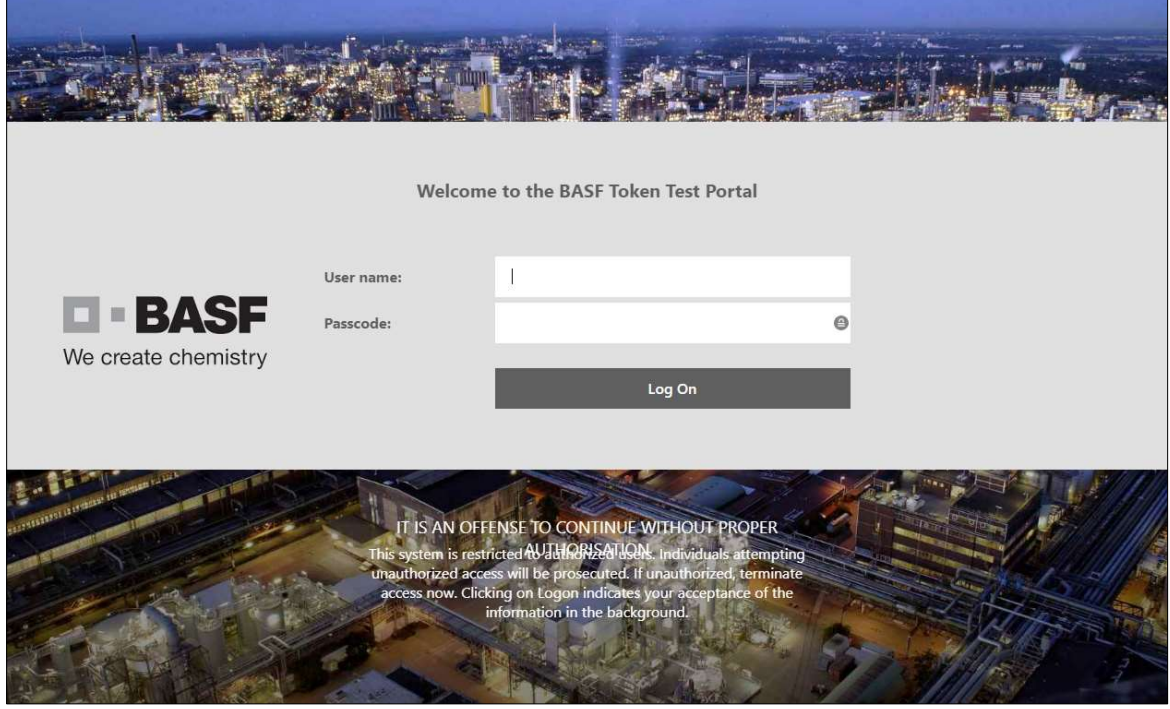

Enter your BASF User ID and only the temporary PIN, you received by email, in the "Passcode" field. Click "Log On":

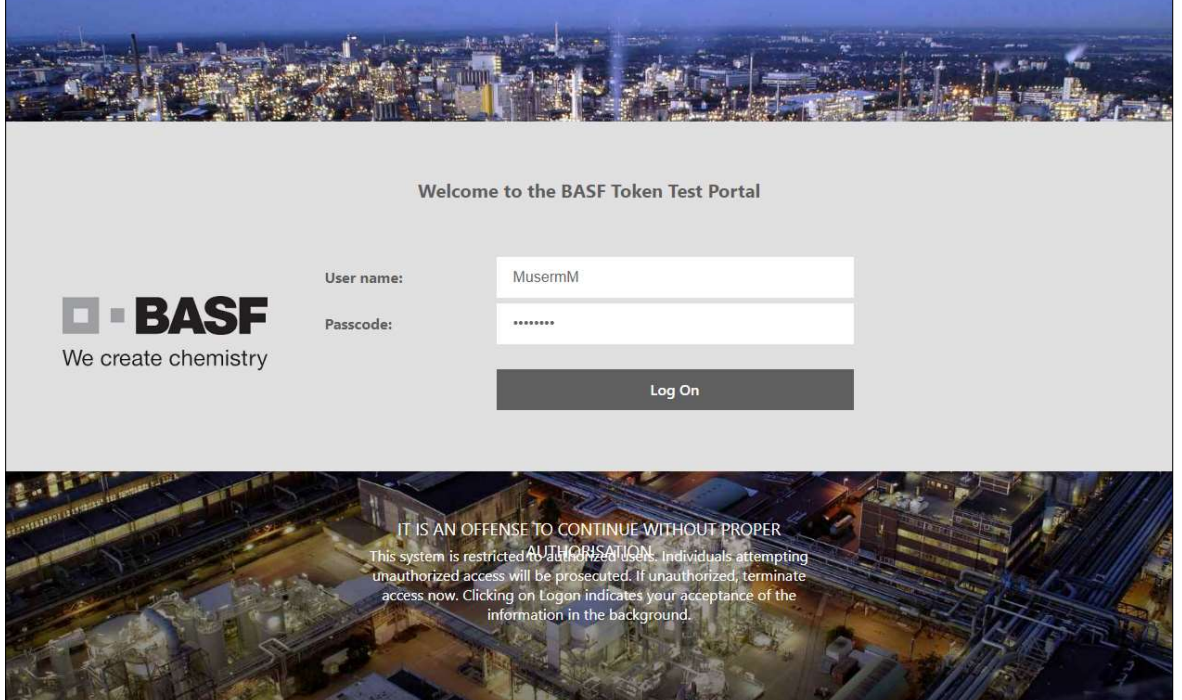

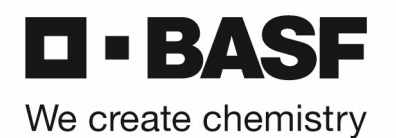

You are asked to enter a new PIN. Please enter a new PIN (8 characters, no special characters) and click "Submit":

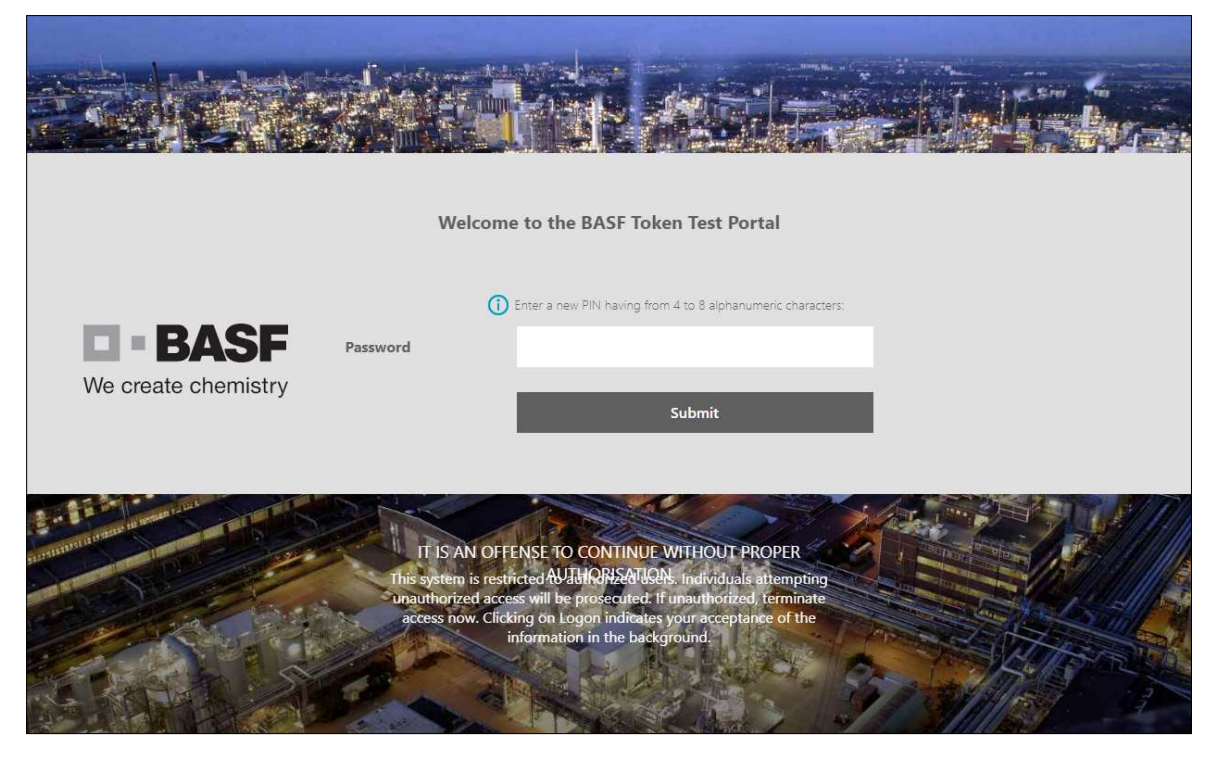

In the next windows, please re-enter your new PIN and click on "Submit":

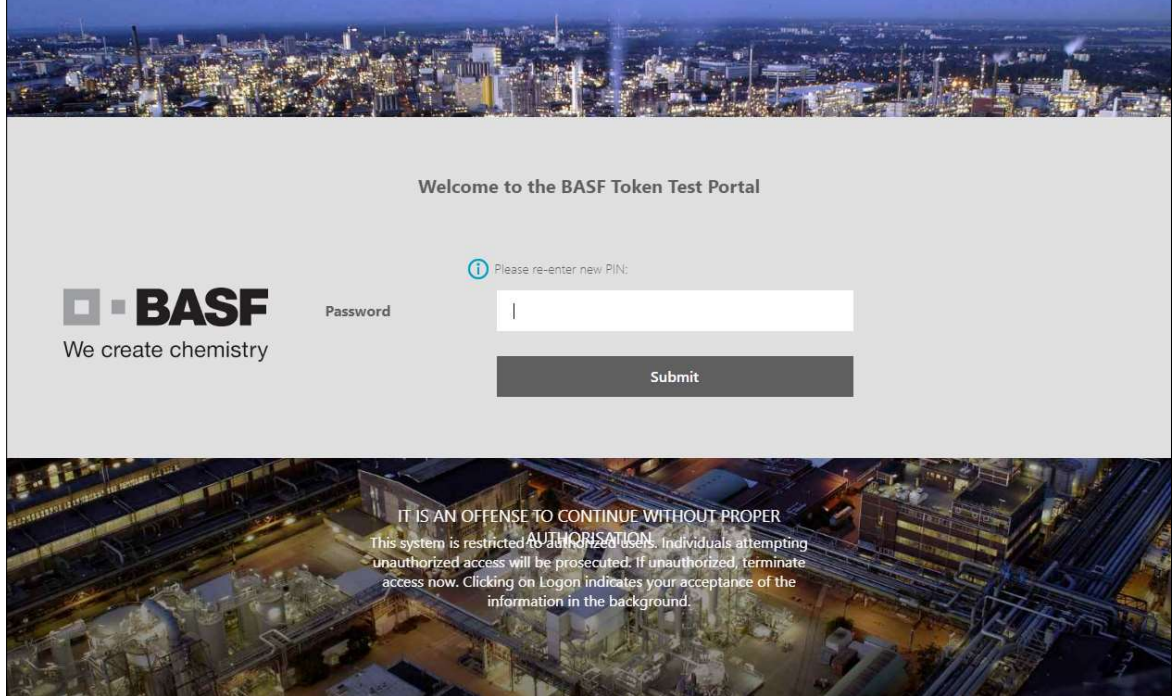

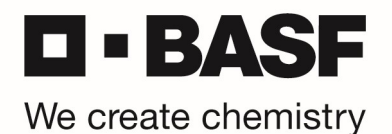

The new PIN is saved now (PIN accepted).

ATTENTION: Following message will be shown: "PIN accepted. Wait for the token code to change, then enter the new passcode."

ATTENTION: Please re-enter the PIN you just assigned before.

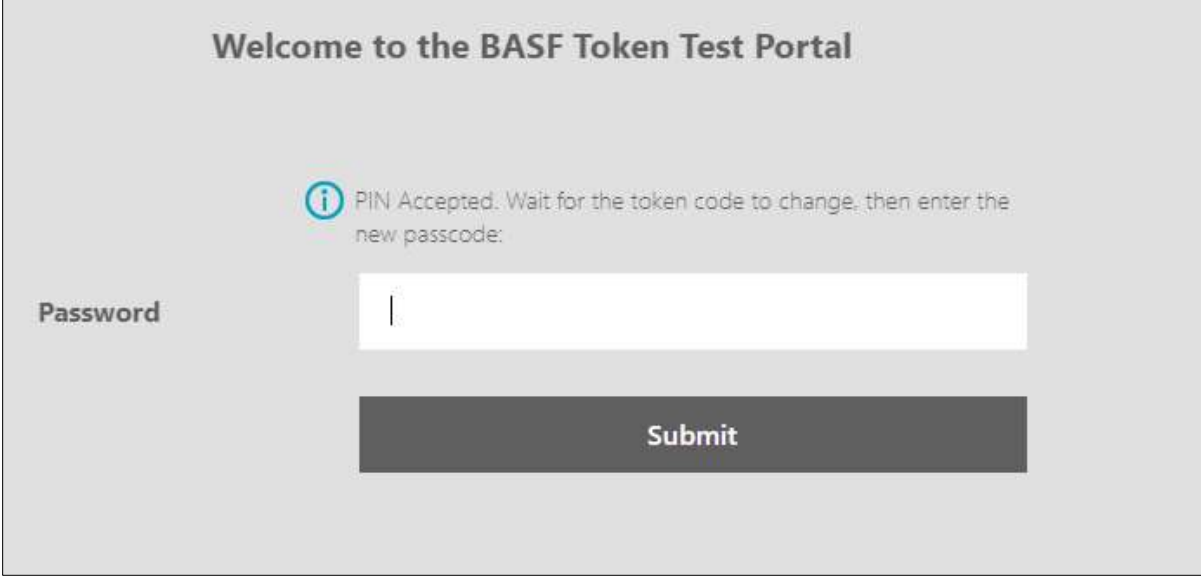

By entering your PIN again, a Tokencode will be sent to the stored OnDemand e-mail address. Please check your mailbox and enter this Tokencode on the next page:

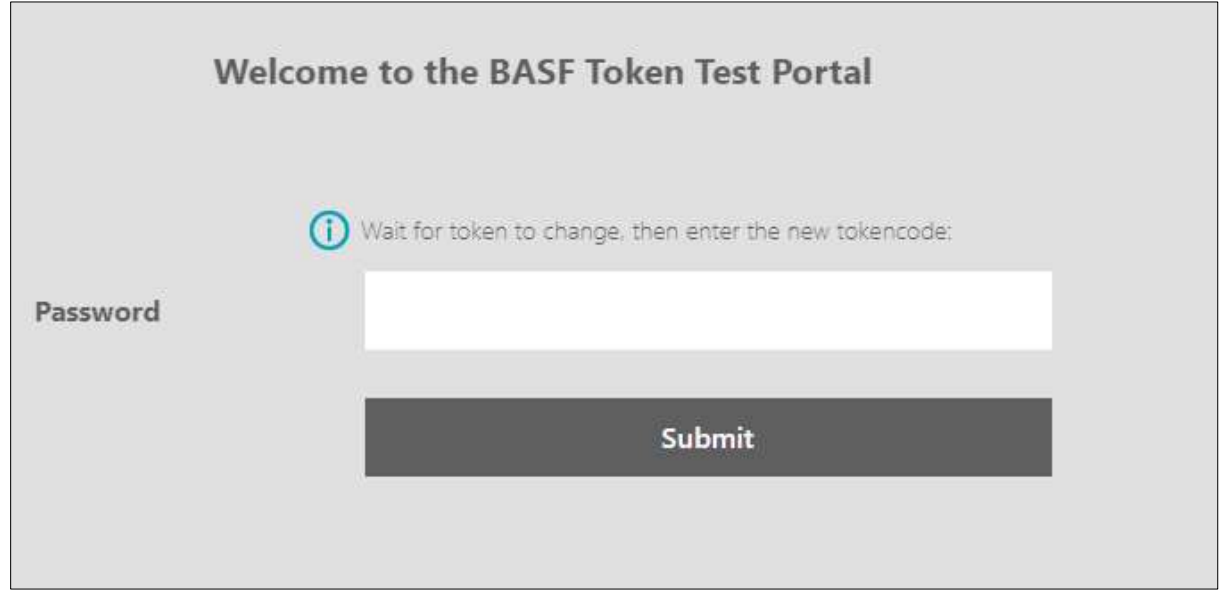

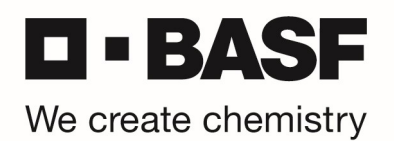

As soon as your login was successful, you will see the following message, which means your RSA OnDemand token + PIN was successfully tested:

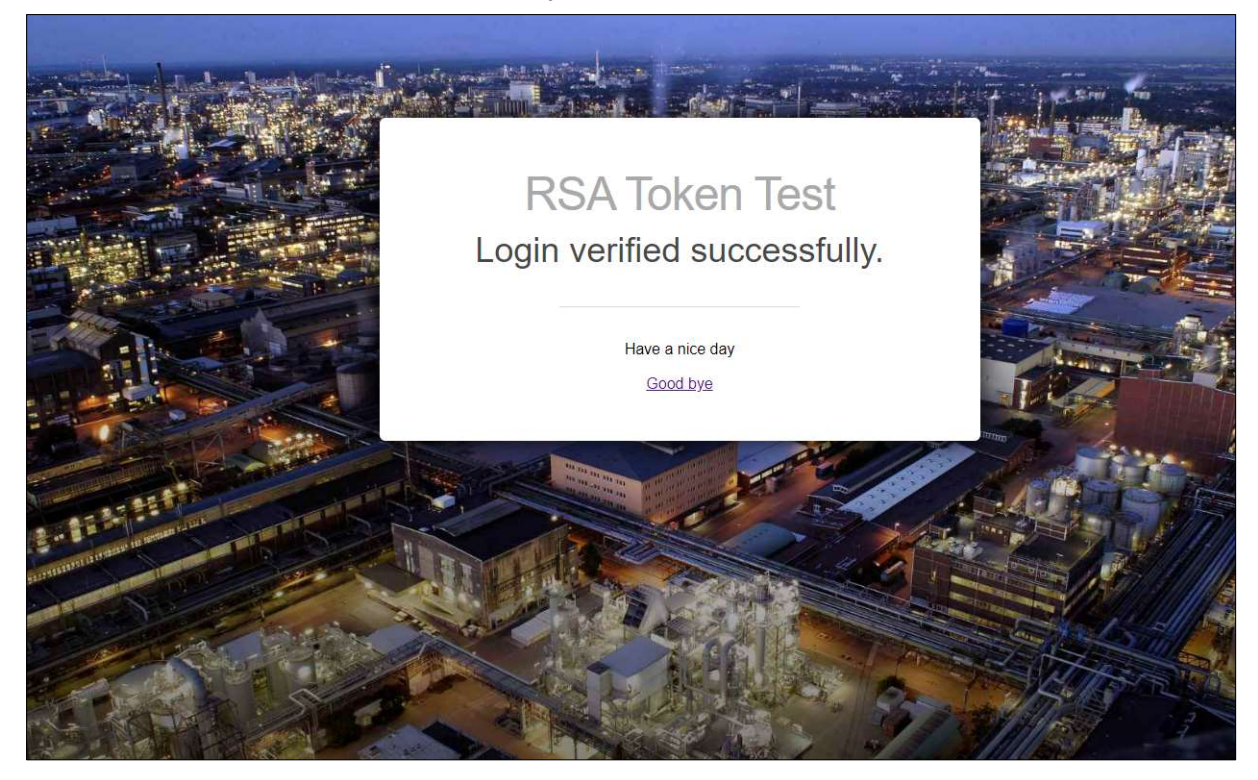

Important: Your OnDemand passcode is only valid within a 15 minutes timeframe and can only be used one time for logon!

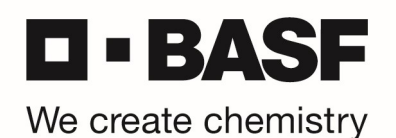

## Login with RSA OnDemand Token in the Citrix VDI environment

First, start your web browser and open the URL https://voffice-partners.basf.com

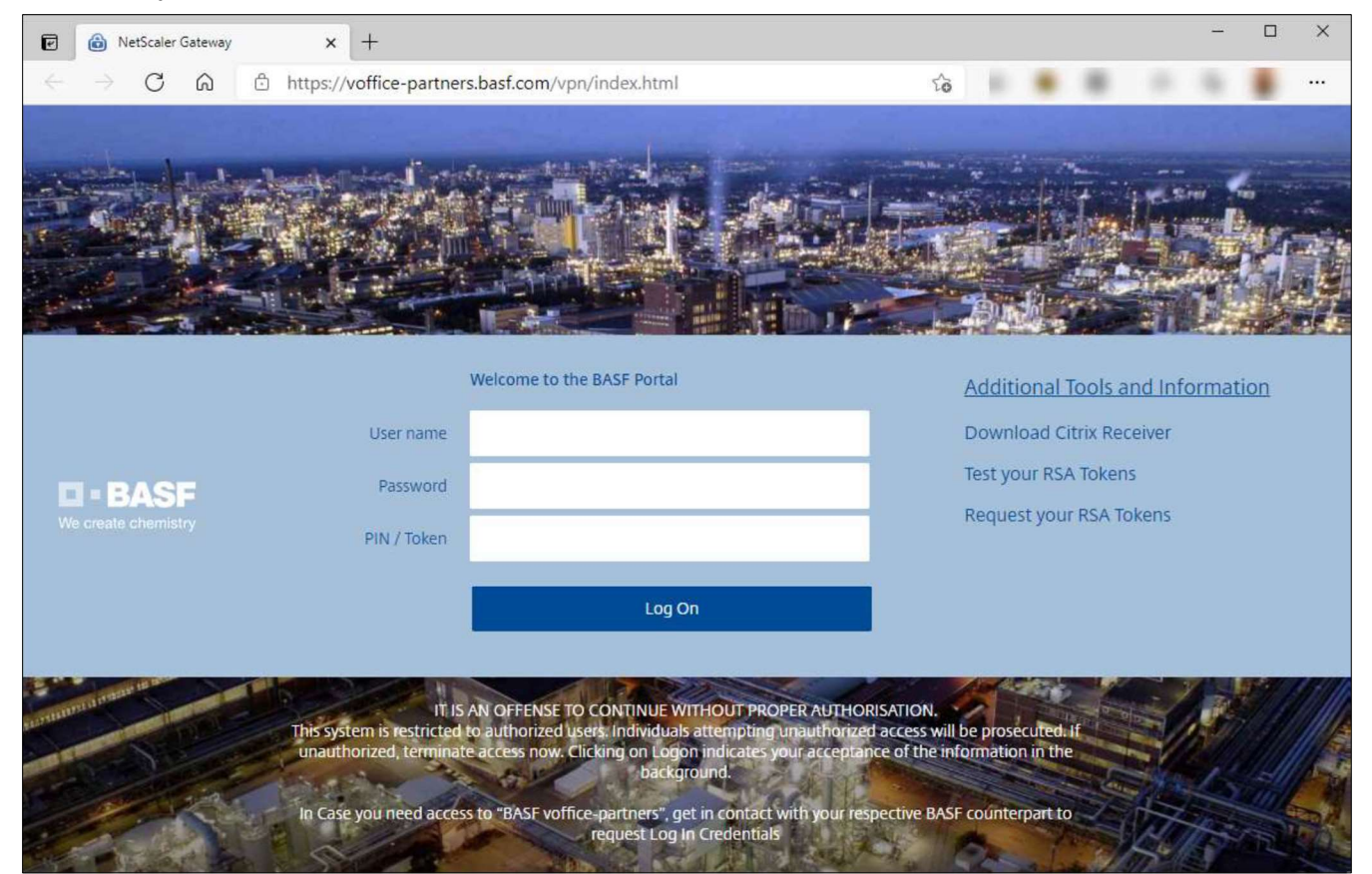

Please enter your BASF User ID, your BASF AD password and your chosen RSA OnDemand PIN. Click on "Log On"

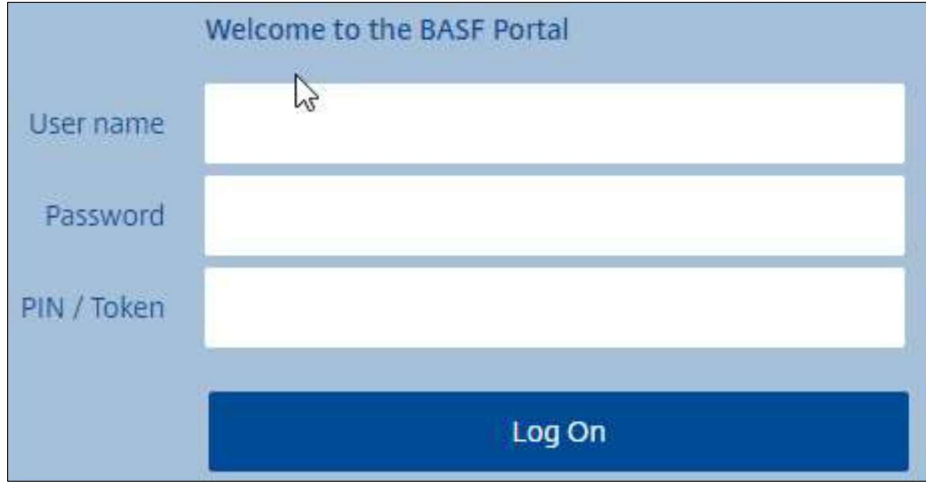

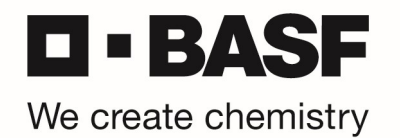

A tokencode will be send to your registered OnDemand email address, which is needed and required in the next step. Please open the email, check for the tokencode and enter it in these field. Click on "Submit"

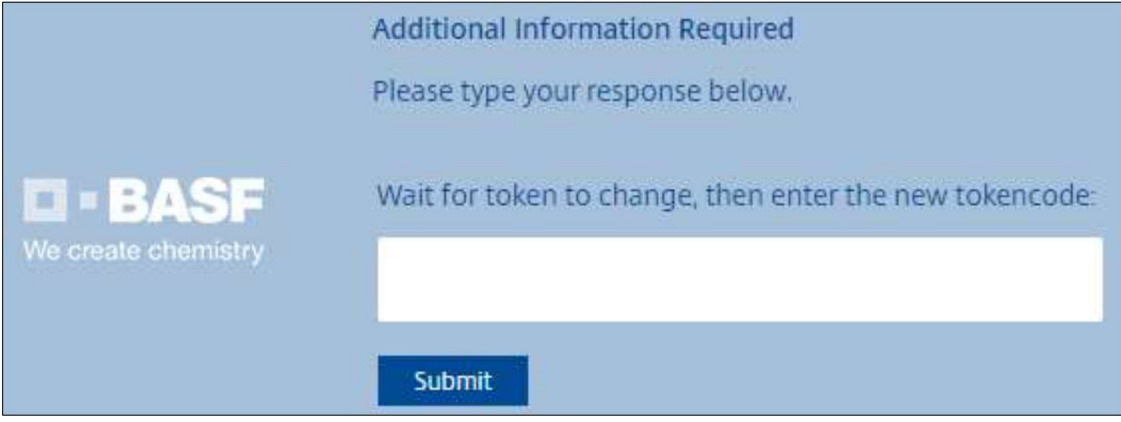

On the next page, you will find your assigned applications or VDI maschines.

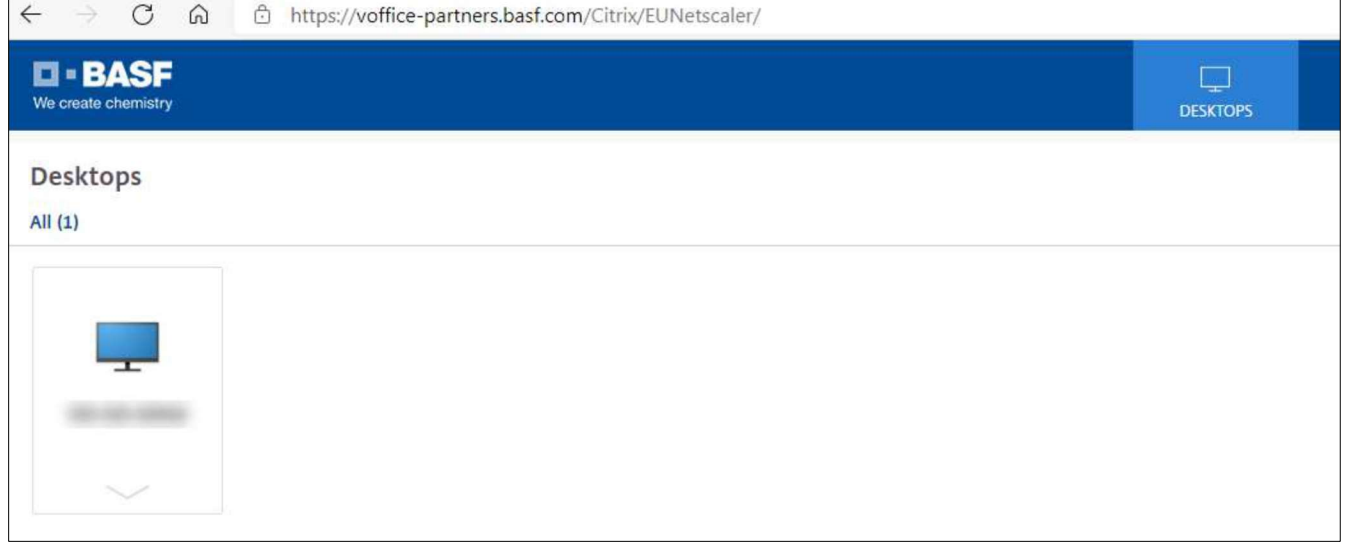